# Northrop Grumman Notes:

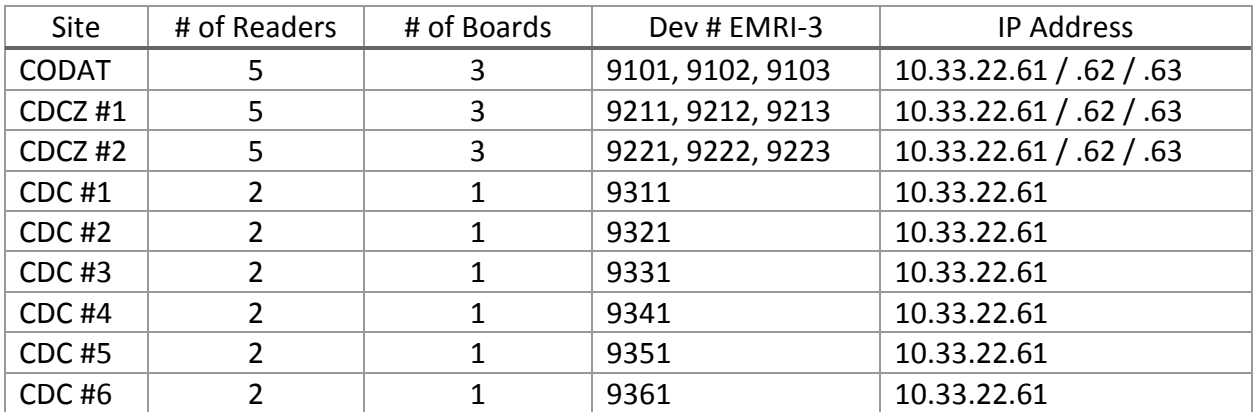

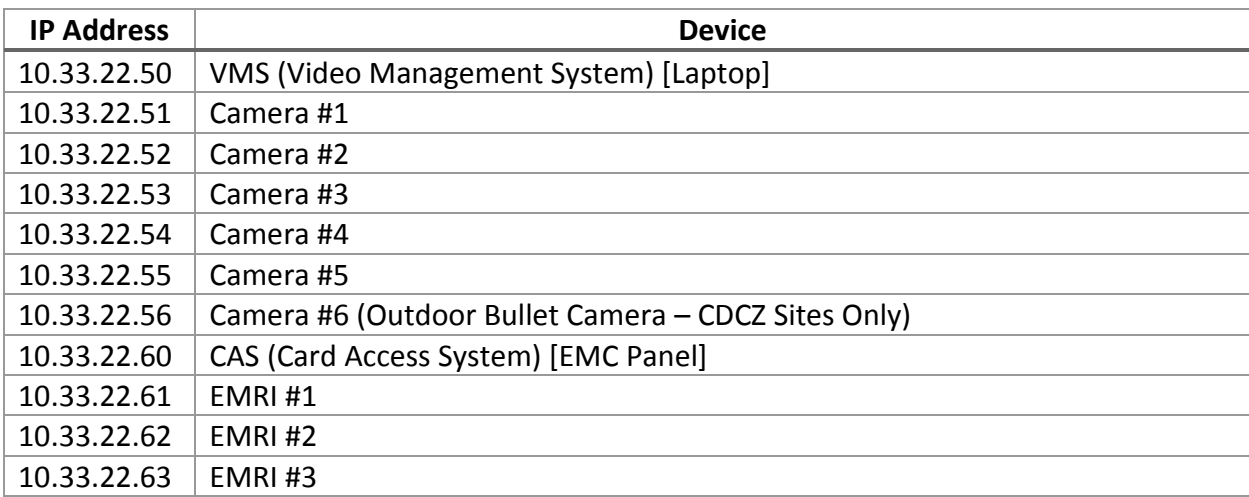

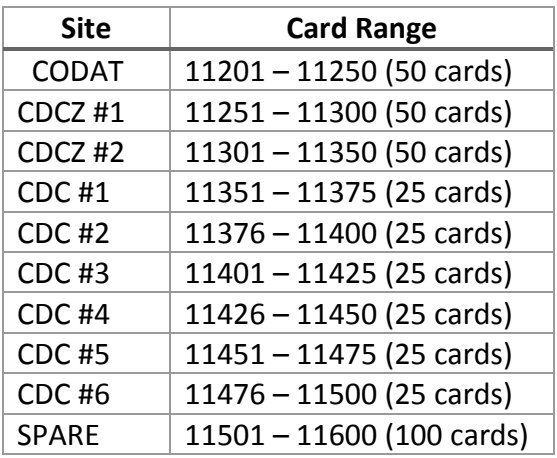

Laptops: Password removed, previous pass was BASH3 (A is Q on French keyboards)

Camera Pass: P@ssword Video: Admin

**CDCZ & CODAT Site Basic Setup Example**

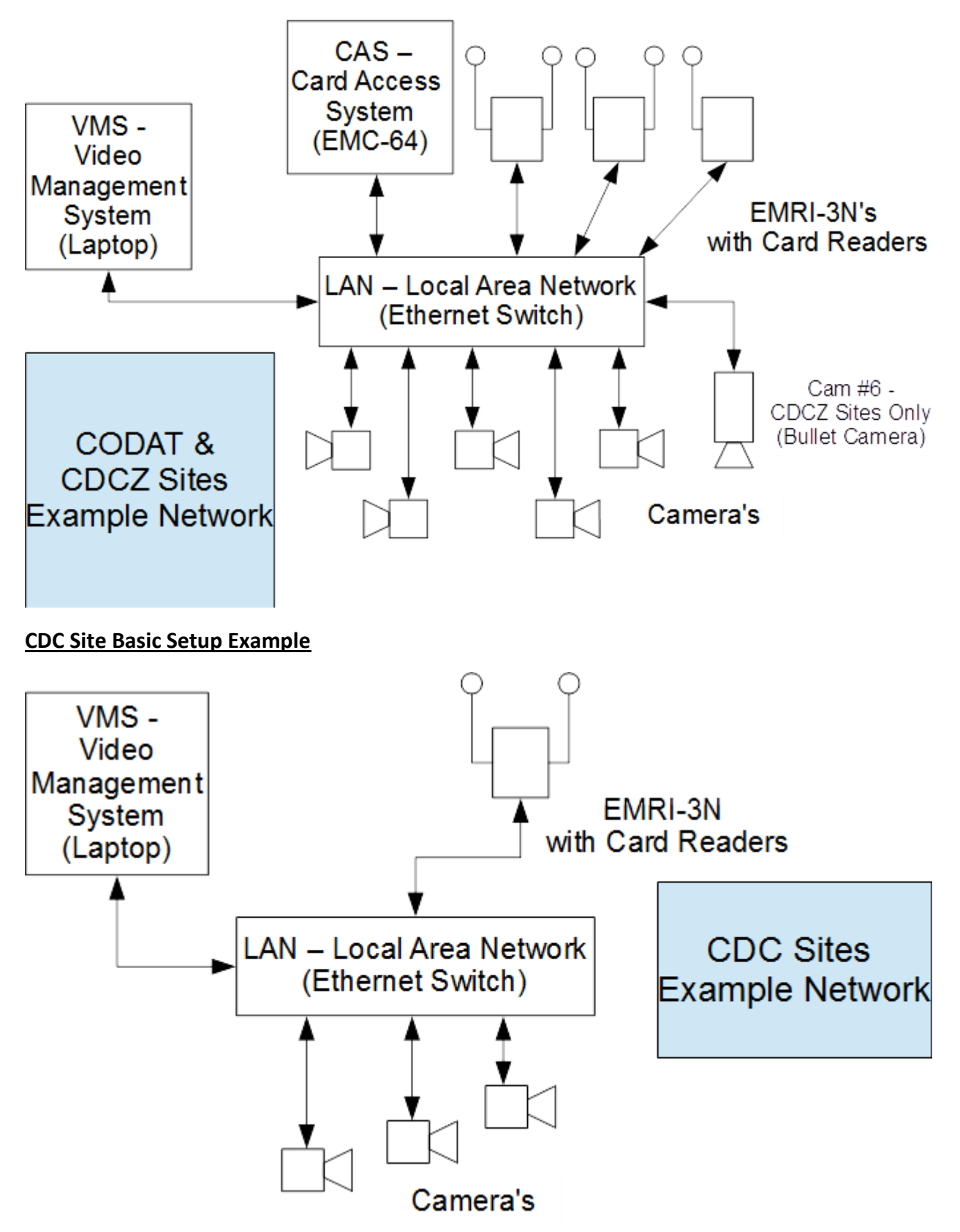

# Installation Notes:

- Install an electrical outlet inside the enclosure (pic)
- Video Laptop need to have no password, as it needs to auto boot and run the video software
- Jumpers at J1 & J2 (Reader Voltage) should always be to the right.
- Top of the board is considered Power & Communications.
- Remind and over emphasize the use of diodes with locking mechanisms.
- Remind to open Dome Camera domes to remove descant tie wrapped to frame.
- Remind to manually check time on laptops & sync cameras to laptop time via web interface (IE); type in IP Address & login with P@ssword.
- Fully charge batteries before installation (Possibly unnecessary with 12v transformers).
- Include a list of user names, passwords, and where to use them.
- Make sure boards are put on the correct poller (possibly done by us already).
- Explain use of .xml file download and icons on laptops.
- CDCZ and CODAT sites Board #3 right-side reader will not work, not configured.

# Smart VMS Setup Notes:

User: admin

Password: admin

Quick Setup

- $\bullet$  Output IP Address = 10.33.22.50
- Add user: em with password:  $ems8524$  type is Web Client
- Finish

Adding Camera Channel

- Channel Name = EM- $\rule{1em}{0.15mm}$   $\leftarrow$  Depends on Site (GO#, Site #, Camera #) o For example, CDC #2 Camera #1 is EM-0321
- Channel Description = (Site & Camera #)
	- o For example, CDCZ-2 Camera #1, etc.
- Video source is HikVision IP Device w/ RTSP Support
- IP Address should be set to match the Camera
- User = em & Password = Ems#8524
- Stream 1 should be set as Sub Stream; Stream 2 should be set as Main Stream
- Recording Stream = Stream 2 (Main Stream)
- Video viewing stream should be set as Stream 1
- Continuous Recording should be on
- Record at Full FPS on alarm or motion should be checked
- All other setting should be left at default
- Hit Save

User Interface Settings

- Go to display settings
- Hit the edit button
- Enable video window viewing
- Hit Save

### Motion Detection (On Camera Viewing)

- Go to Video Devices
- Select Camera Channel
- Find checkbox 'Motion from Application'
- Hit Save

### Turning off Motion Alarms from Smart VMS

- Go to Alarm Management
- Motion Detection (#5)
- Edit to Category: Log, and uncheck all checkboxes
- Hit Save

Ensuring Communication

- Go to Communication Tab
- Set IP address for incoming & outgoing to be 10.33.22.50 (This should be your laptop's IP Address)

# To Configure a Camera

- Type the IP Address of the Camera into Internet Explorer
- User = admin & Password = P@ssword
- On any tab where something is changed, you must save otherwise the changes are lost
- Select the Advanced Configuration Tab on the left
- Go to the System tab
	- o Set the camera name according to Site Name-Camera # (CDC-2 would be CDC-2 #2)
	- o Set the correct time zone & then set the correct time or Sync the camera time to the laptop
	- o Make sure DST is not enabled
- Go to the Network tab
	- o IPV4 should be set according to camera # (Camera #2 would be 10.33.22.52)
	- o Default Gateway should be 0.0.0.0
- Go to Video/Audio tab
	- o Main Stream & Sub Stream
		- Video Quality = Higher
		- Frame Rate =  $15$
		- $\blacksquare$  I Frame interval = 30
		- All other setting should be left as default
	- o Sub Stream only
		- Resolution should be 352 \* 240
- Go to the Image tab
	- o Select the OSD Settings
	- o Type in Camera Name according to Site Name and Camera # (CDC-2 would be CDC-2 #2)
	- o Display Date should be set to off
- Go to the Security tab
	- $\circ$  Under User Accounts create an account with User = em & Password = Ems#8524
	- o Account type should be user
	- o Check the box labeled Remote: Log Search/Int etc.
- Return to the System tab and under System Maintenance, Reboot the camera